O seguinte manual exemplifica como deve ser executado o processo de Rematrícula de alunos. Todos os passos e campos necessários para tal, serão explicados conforme as seguintes telas. Confira nas telas de cadastros todos os campos que estão preenchidos.

# **1. Preliminares**

**TOTVS** 

Antes de executar o processo de Rematricular os alunos, é necessário que os cadastros do Período letivo futuro esteja cadastrado.

Cadastro de Novo Período Letivo

O aluno ao ser rematriculado, será automaticamente inserido ao período letivo futuro. O cadastro do novo período letivo deve informar qual é o período letivo anterior.

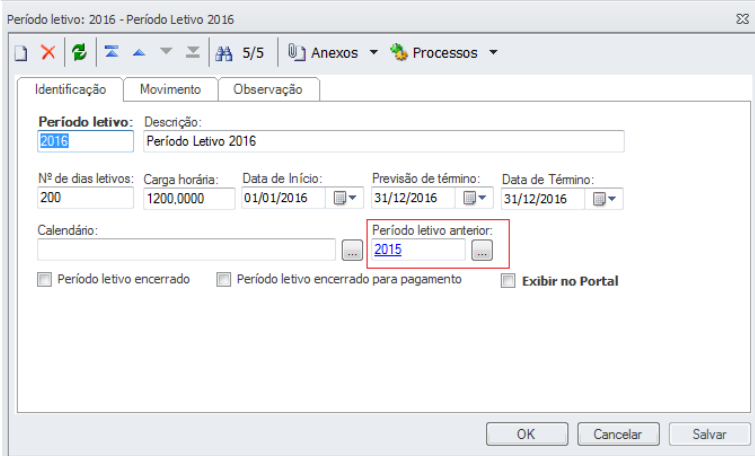

Cadastro da Matriz Curricular Futura

O aluno será matriculado em um novo Curso, Série, Matriz Curricular, assim é necessário que essa Nova Matriz esteja cadastrada contendo Matriz Aplicada, Períodos e Disciplinas. A nova Matriz Curricular deve ser identificada na Matriz Curricular que o aluno atualmente encontra-se matriculado.

# Matriz Futura.

A Matriz futura deve ser criada, pois é para essa nova matriz que o aluno será rematriculado.

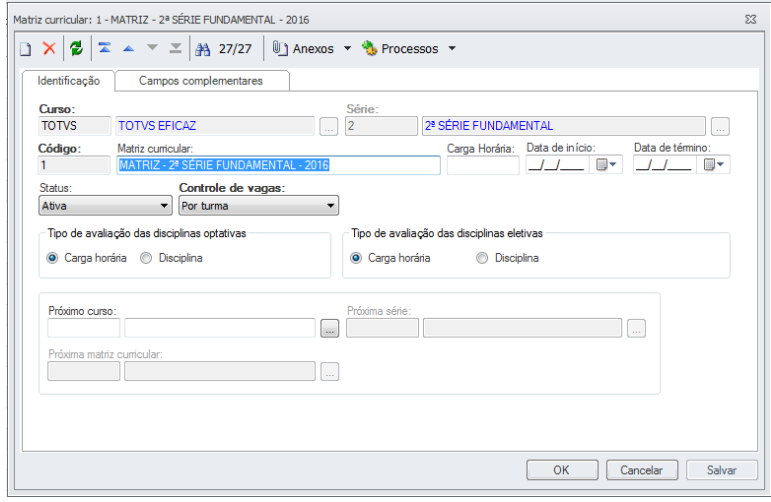

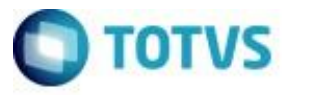

Matriz em que o aluno encontra-se matriculado.

Observe que a matriz atual do aluno teve a matriz futura na qual este será rematriculado vinculada.

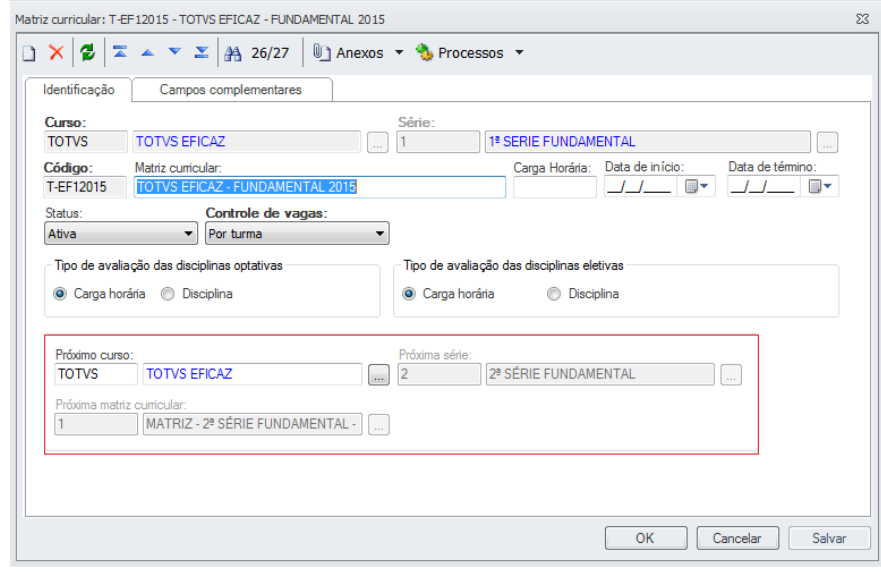

Parametrização por Curso Futura

Sem a amarração de Período Letivo e Nova Matriz, não será possível ao sistema rematricular o aluno, devido a não conseguir encontrar o registro futuro para alocação.

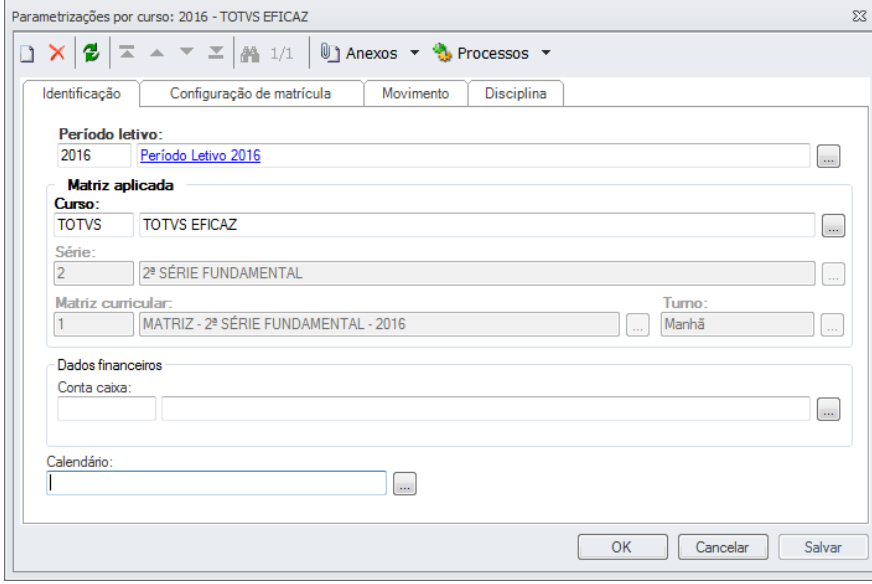

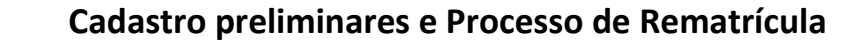

Turma e Turma/Disciplina futura

**TOTVS** 

Caso a instituição queira rematricular o aluno buscando a próxima Turma do aluno ou dar preferência para a mesma turma será necessária existência dessas no novo período letivo.

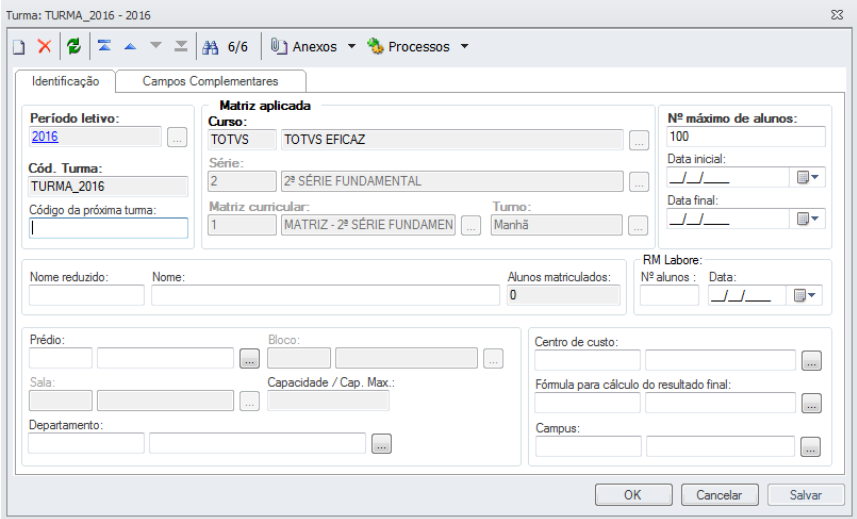

Nos parâmetros da Rematrícula, caso seja marcada a opção de Matricular o aluno na próxima Turma, será necessário informar qual é a próxima turma no cadastro da Turma atual do aluno.

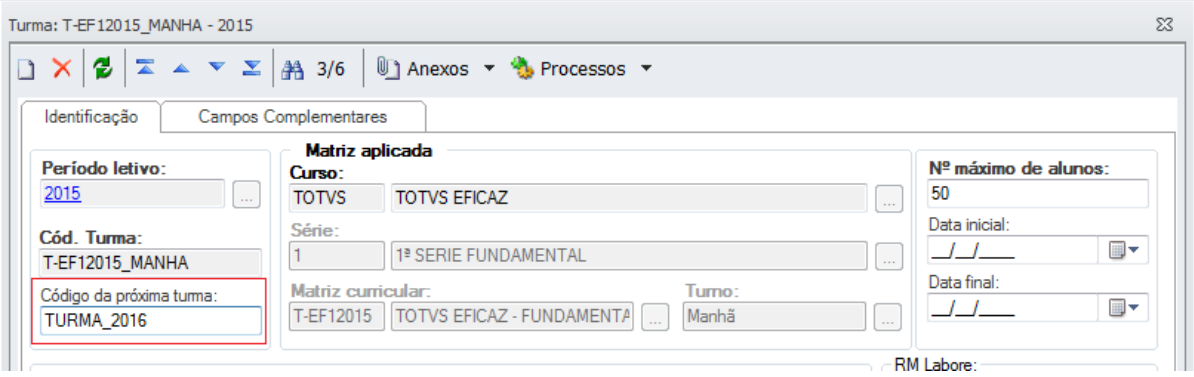

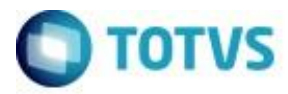

Plano de Pagamento Futuro

Caso a instituição queira cadastrar um plano de pagamento ao contrato do aluno no novo período letivo, será necessária criação do plano de pagamento e amarração do mesmo a nova Matriz Curricular do aluno

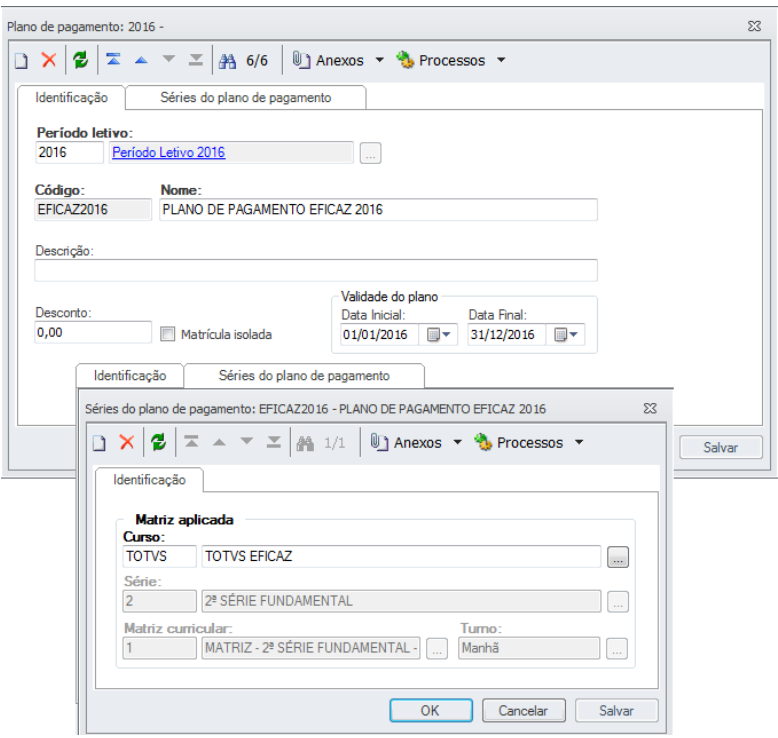

Após estes cadastros será possível fazer o processe de Rematricula no sistema para os alunos.

# 2. **Processo de Rematricula**

Matricula e Avaliação | Rematrícula

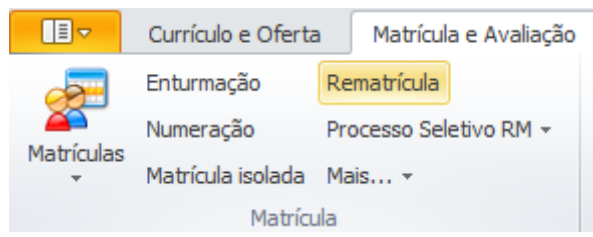

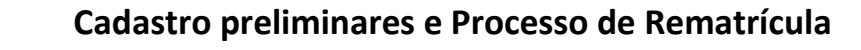

Selecione os alunos utilizando uma das opções de Seleção por RA, Seleção por Curso, Série, Matriz, Turno ou Turma, Seleção por Consulta SQL ou Filtro específico. Após filtro clique em Adicionar Alunos e avance o processo.

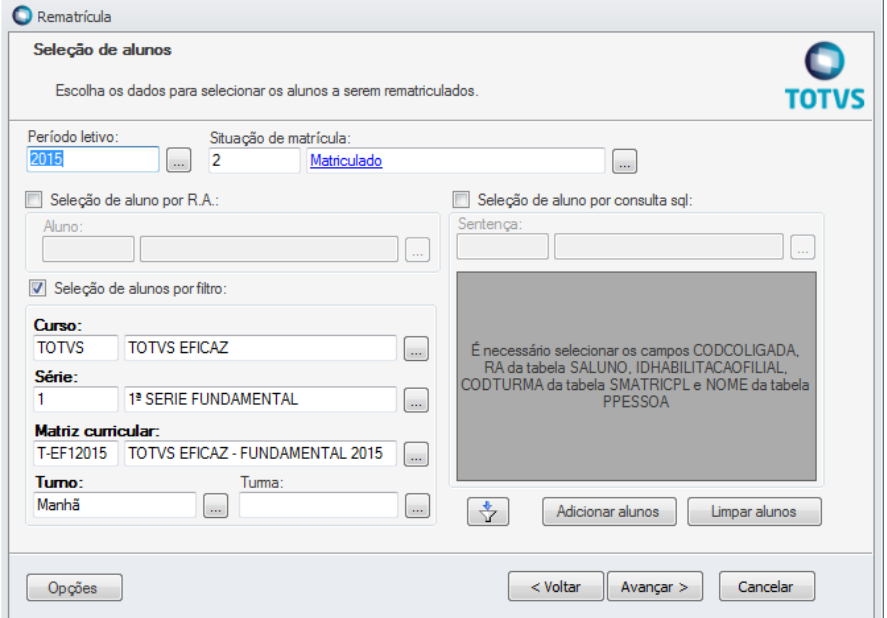

Selecione os alunos a serem rematriculados e avance o processo.

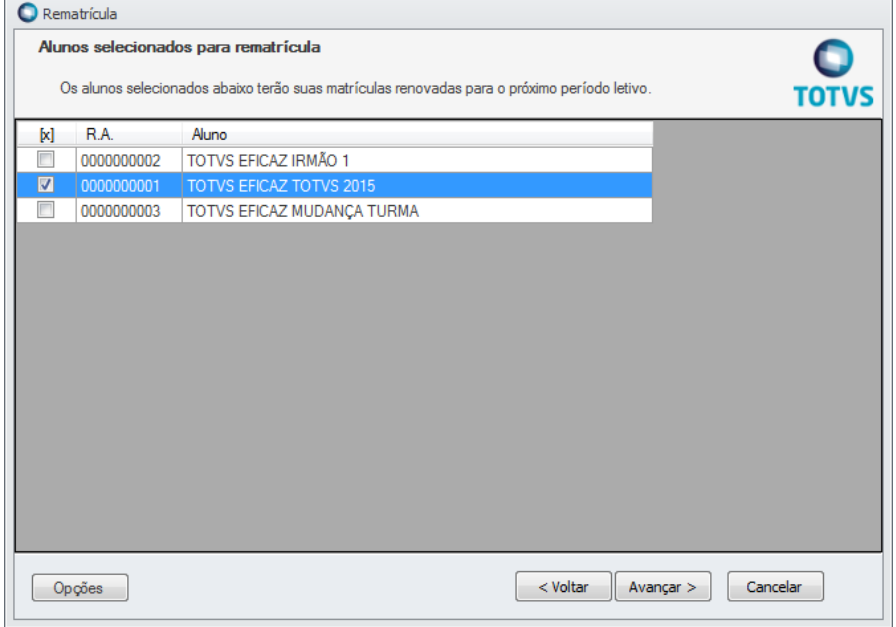

**TOTVS** 

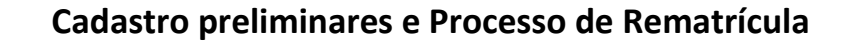

Se o período letivo ainda não estiver concluído e apurado, marque a opção "Ignorar disciplinas em atraso". Essa marcação é necessária devido ao fato dos alunos ainda estarem cursando as disciplinas no período Letivo anterior.

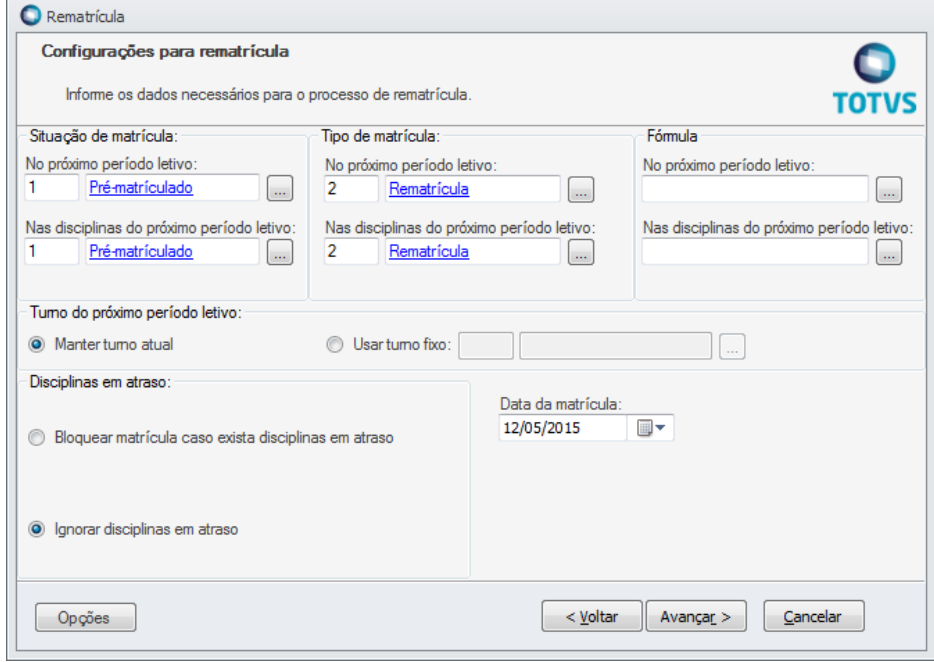

A tela a seguir pode ser configurada de duas formas conforme o momento:

- O primeiro momento é quando deve-se promover todos os alunos para geração das mensalidades do próximo ano.
- O segundo momento será quando a apuração de resultados já tiver ocorrido e sabemos os aprovados e reprovados para progredir ou não.

O parâmetro "Substituir matricula existente no próximo período letivo" deve ser utilizando para que a matricula dos alunos reprovados seja substituída pois o mesmo já foi progredido.

**TOTVS** 

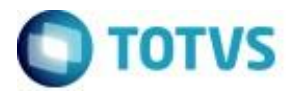

Selecione os parâmetros conforme o momento em "Opções de rematrícula".

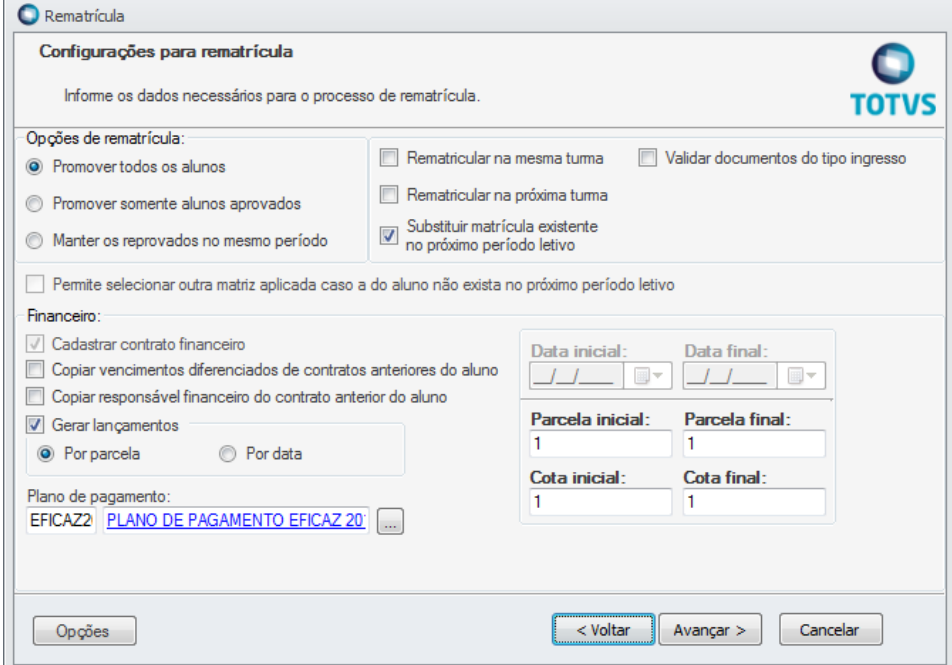

 Rematricular na mesma turma: Marcando este parâmetro, o sistema validará a turma cadastrada na Matricula do aluno no período letivo anterior e buscará no período letivo de destino turma com o mesmo código.

#### Turma analisada pelo sistema

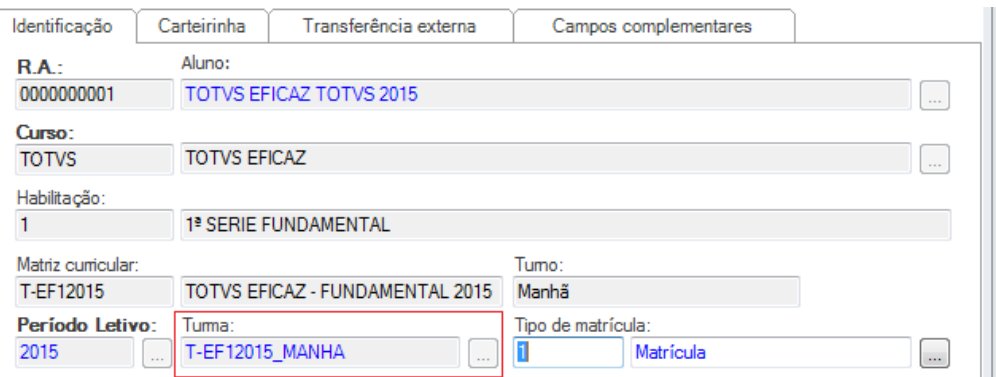

 Rematricular na próxima Turma: O sistema validará a existência de próxima turma cadastrada no campo 'Próxima Turma' no registro da Turma anterior do aluno.

# Turma analisada pelo sistema

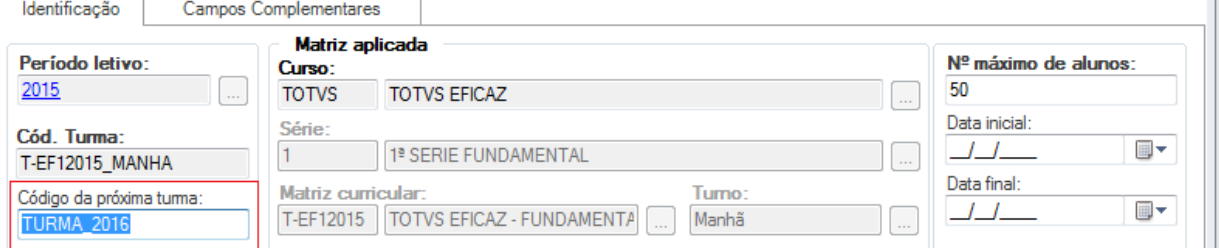

 Cadastrar contrato financeiro: Este parâmetro vem marcado por padrão quando a situação de matricula do aluno no período letivo possuir o parâmetro 'Exige contrato financeiro marcado'.

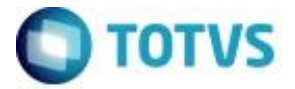

Podemos parametrizar o sistema para gerar lançamentos automaticamente através do processo de rematricula. Podemos inserir o plano de pagamento também ao rodar o processo, assim quando o processo de rematrícula for executado, o contrato já será criado com o plano de pagamento vinculado.

Após informar os dados desejado, avance e execute o processo de rematrícula.

# **3. Validação dos dados**

Após executar o processo de rematrícula é possível visualizar os novos registros no cadastro do aluno.

Acesse: "Currículo e Oferta / Alunos / Anexos / Matricula no Período Letivo"

Observe que o novo período letivo foi inserido ao aluno juntamente com a nova turma e novas disciplinas de acordo com especificações no processo.

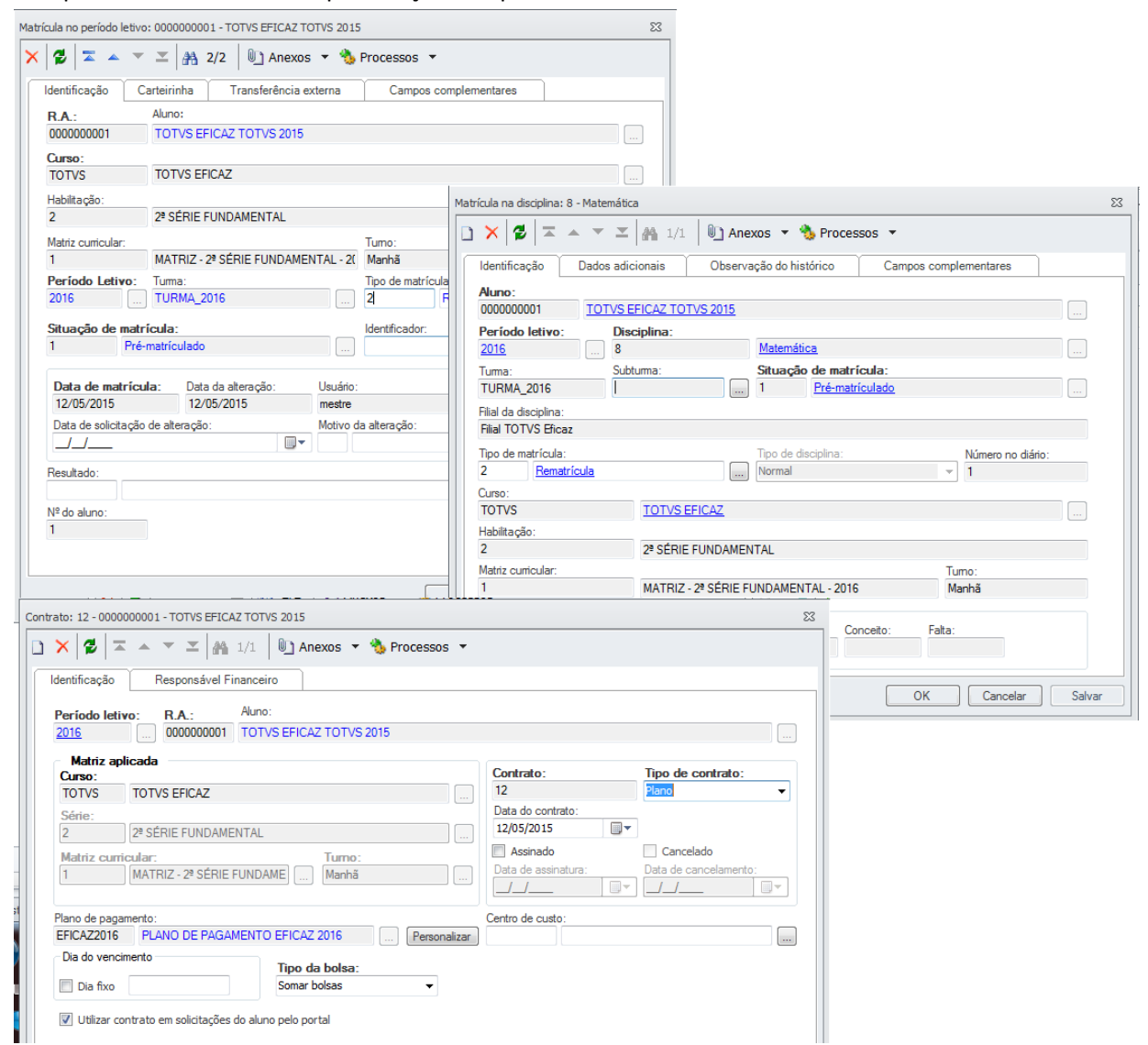

Caso o aluno tenha concessão de bolsa futura cadastrada antes do processo de rematrícula, essa bolsa será associada automaticamente ao contrato do aluno.